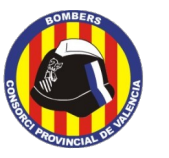

# **TUTORIAL PER A L'OBTENCIÓ DEL FITXER \*.KML AMB GOOGLE EARTH PRO**

# **CONTINGUT**

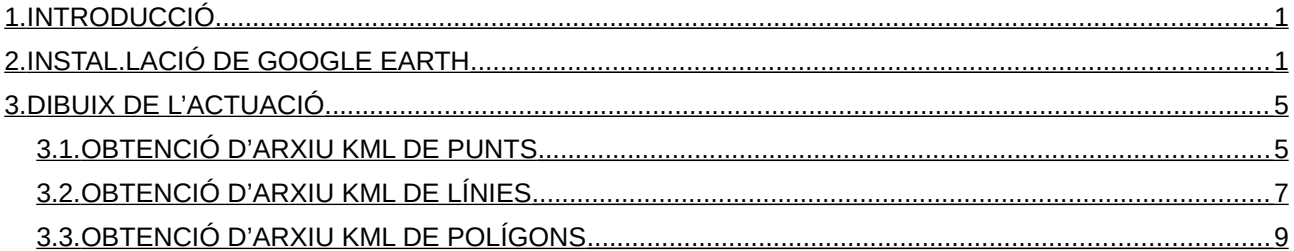

# <span id="page-0-1"></span>1. INTRODUCCIÓ

L'arxiu KML és un fitxer que conté dades geogràfiques. Mitjançant els arxius KML es poden situar en un mapa diferents llocs que estiguen relacionats.

L'arxiu \*.kml es pot obtenir amb diversos programes de Sistemes d'Informació Geogràfica (SIG). En aquest tutorial explicarem de manera senzilla com obtenir-lo amb l'aplicació gratuïta Google Earth Pro.

# <span id="page-0-0"></span>2. INSTAL.LACIÓ DE GOOGLE EARTH

Per a això, procedirem a descarregar el programa utilitzant el buscador de Google i seguir els següents passos.

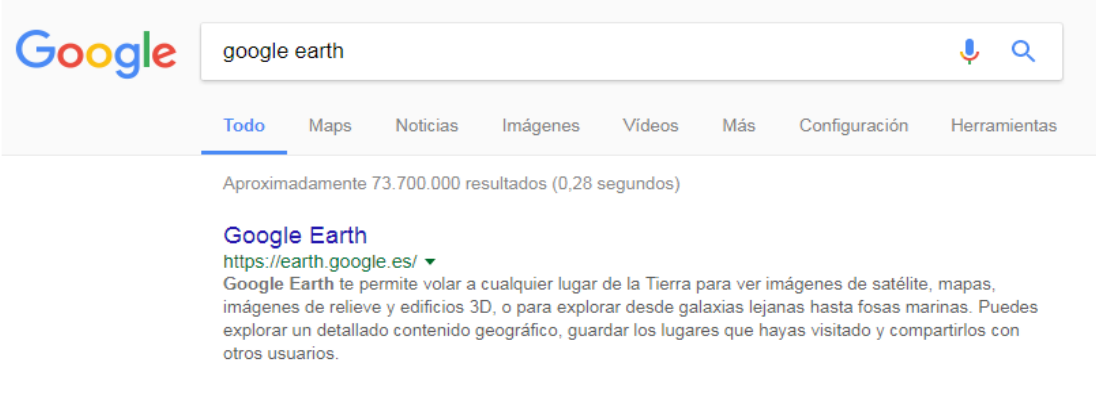

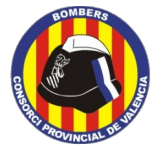

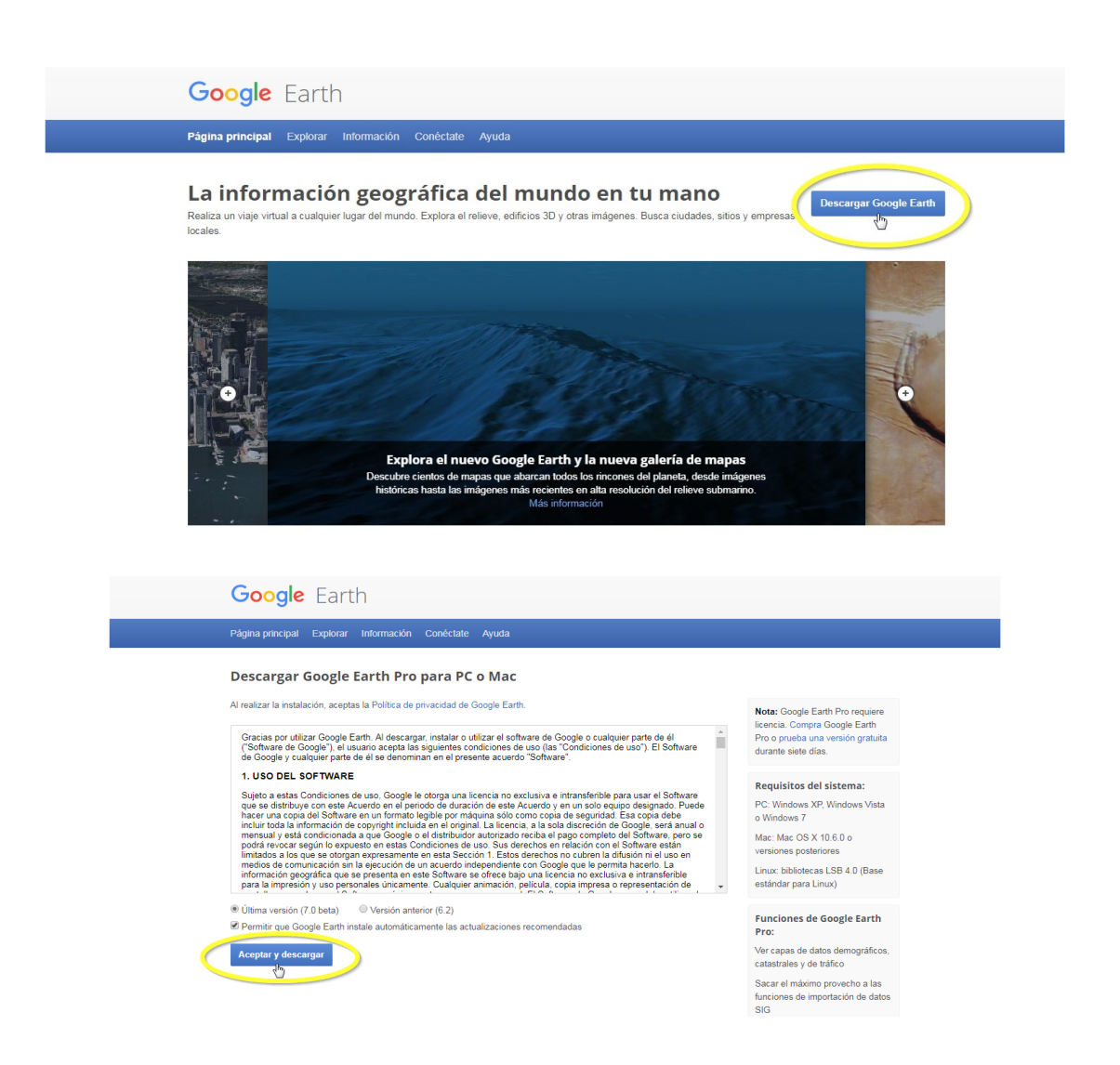

Ens descarregarem l'arxiu executable GoogleEarthProSetup.exe (el trobarem en la carpeta Descàrregues) i procedirem a executar-lo, seguint els passos per a instal·lar el programa.

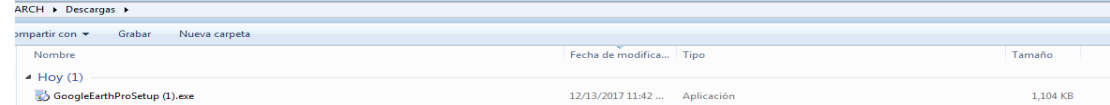

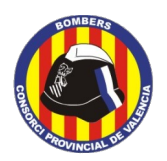

**Prevenció Operativa. Brigades Forestals.**

#### Instal·lació:

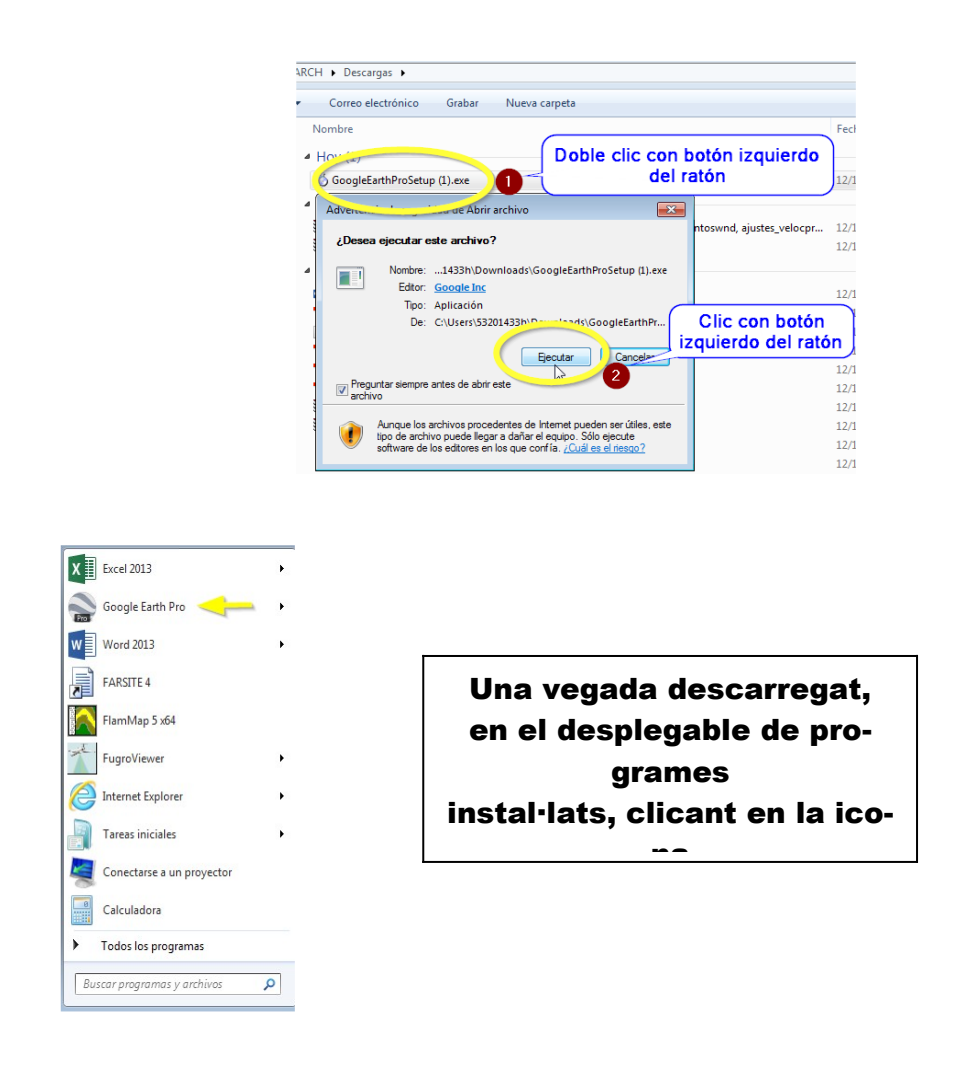

La interfície que se'ns presenta consta d'una finestra on podrem desplaçar-nos amb el ratolí (mantenint clic amb el botó esquerre i amb el punter del ratolí sobre la pantalla) i fer zoom amb la roda del ratolí (mantenint el punter sobre la pantalla).

En la part superior dreta de la pantalla també tenim botons per a desplaçar-nos i fer zoom.

**-3-**

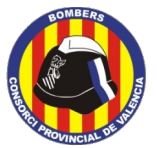

**Prevenció Operativa. Brigades Forestals.**

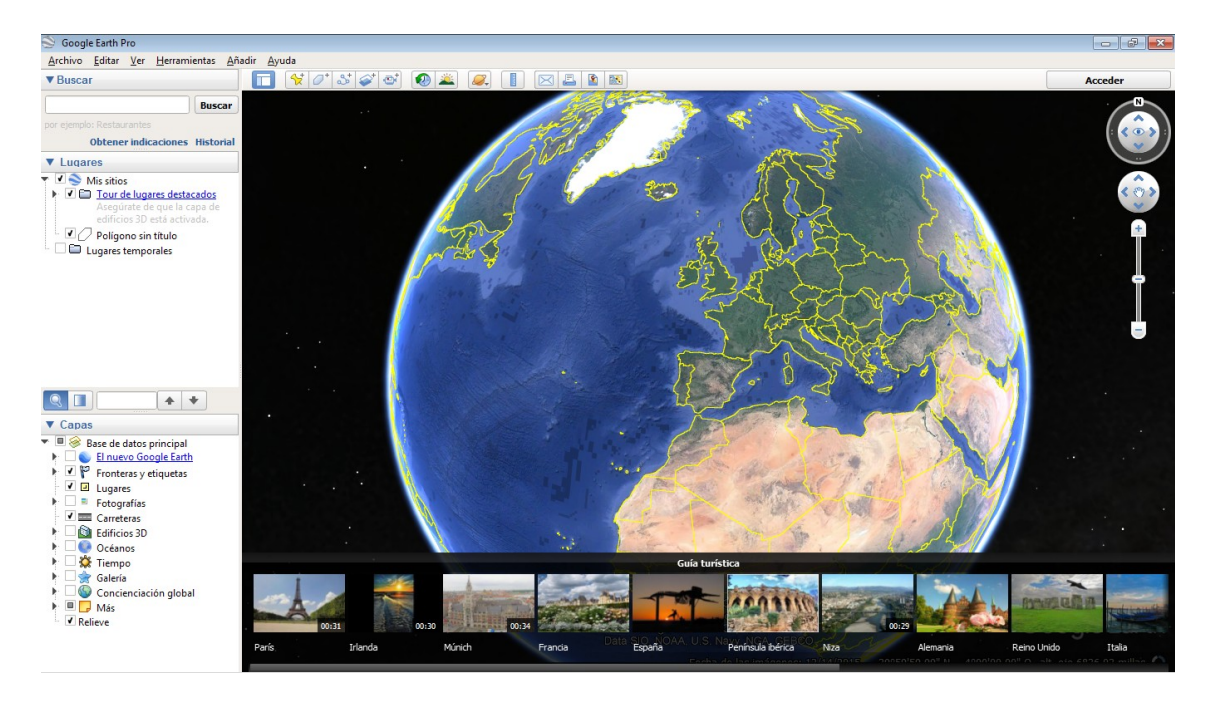

Per a situar-nos més ràpidament podem utilitzar el comandament Buscar que apareix en la cantonada superior esquerra de la pantalla. Escrivint en la finestra el nom del municipi i clicant en el botó "Buscar", la pantalla es desplaçarà al nucli urbà del mateix.

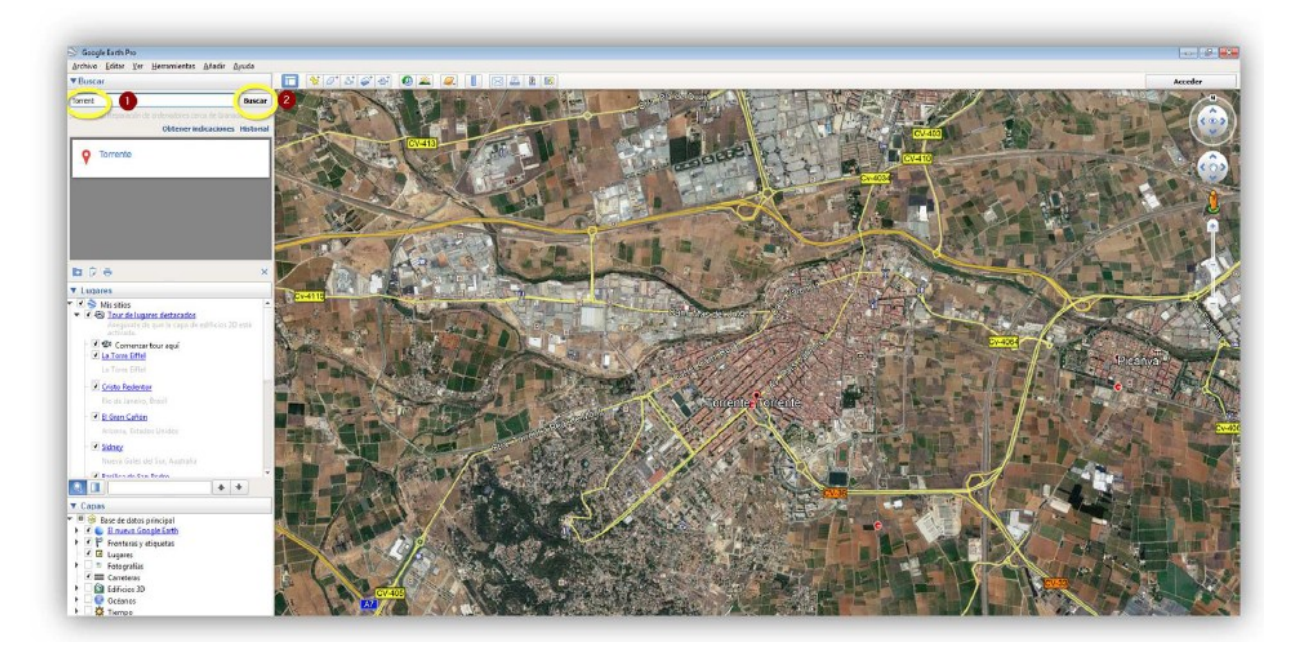

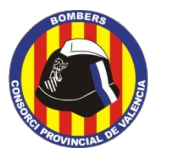

## <span id="page-4-1"></span>3. DIBUIX DE L'ACTUACIÓ

Según el tipo de actuación, generaremos un archivo kml de puntos, líneas o polígonos, siguiendo los criterios de la siguiente tabla:

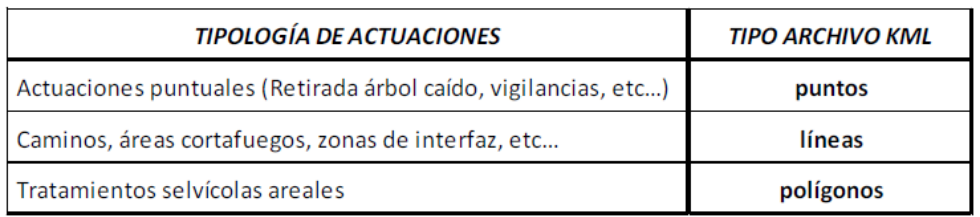

## <span id="page-4-0"></span>3.1. OBTENCIÓ D'ARXIU KML DE PUNTS

La seqüència és la següent:

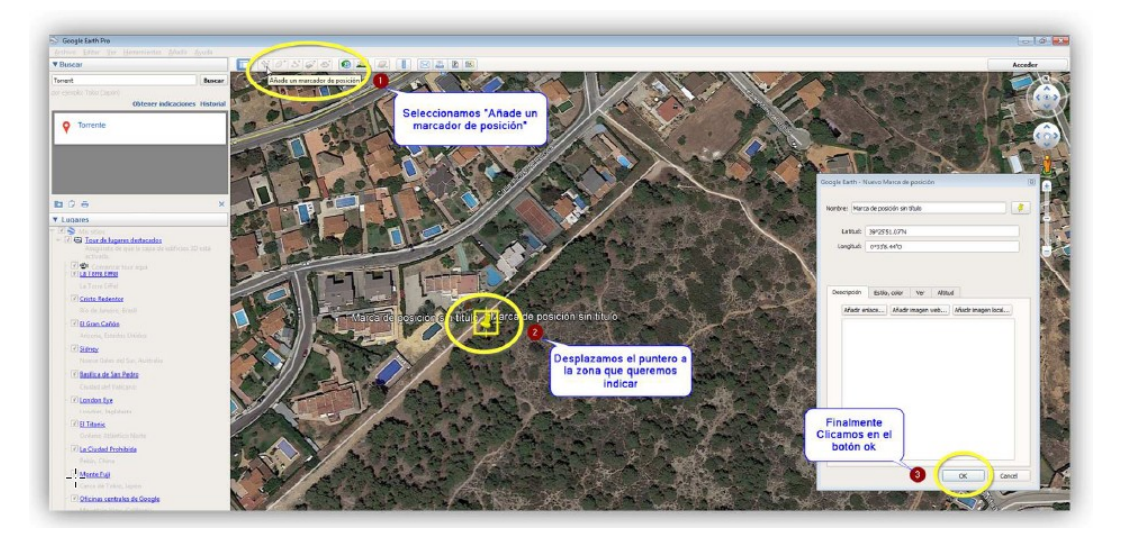

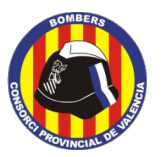

**Prevenció Operativa. Brigades Forestals.**

## GUARDAR/EXPORTAR ARXIU KML

La seqüència és la següent:

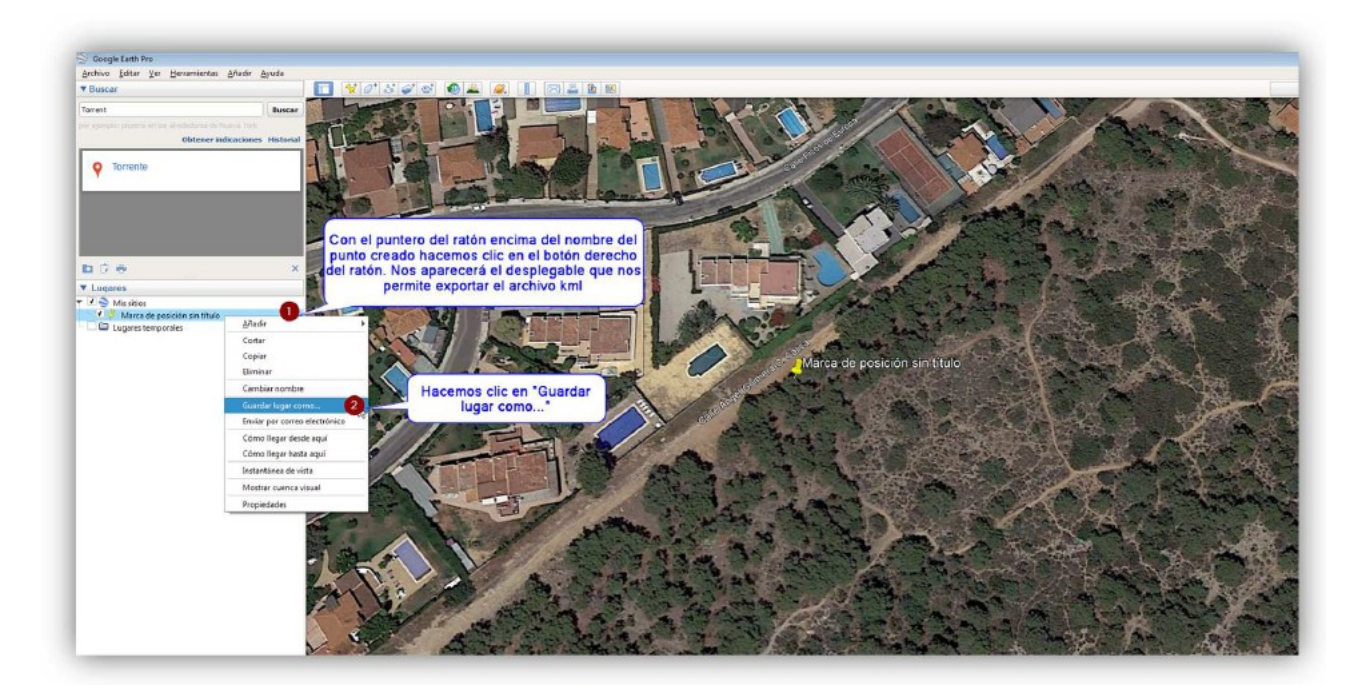

Per a guardar l'arxiu, primer s'haurà de seleccionar la carpeta de destinació. En l'exemple s'ha seleccionat l'Escriptori per a facilitar la seua localització.

Li donarem nom a l'arxiu, que serà el mateix nom de l'actuació que aparega en la sol·licitud (camp *paratge*).

Al desplegable seleccionarem l'extensió kml. Finalment, guardarem l'arxiu.

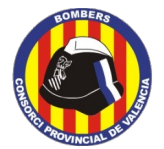

**Prevenció Operativa. Brigades Forestals.**

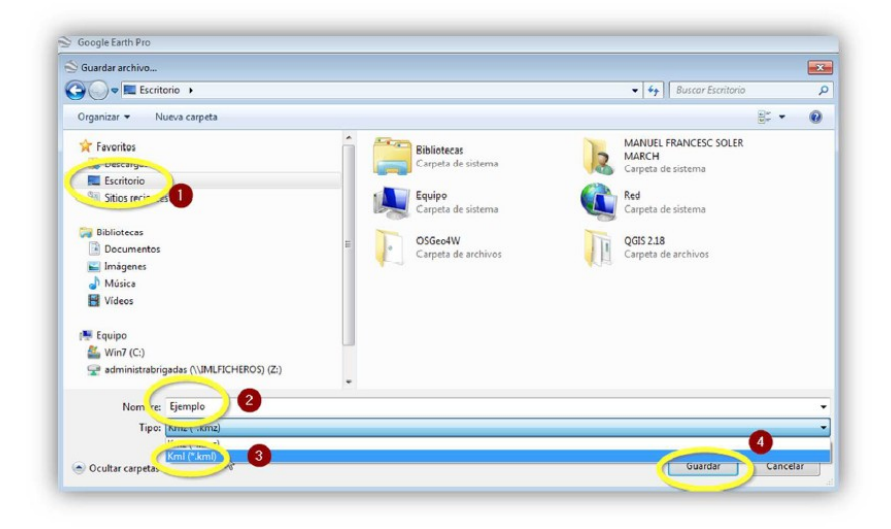

Aquest serà l'arxiu kml que adjuntarem a l'email de la nostra sol·licitud:

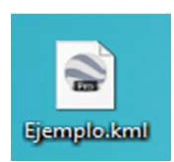

## <span id="page-6-0"></span>3.2. OBTENCIÓ D'ARXIU KML DE LÍNIES

La seqüència és la següent:

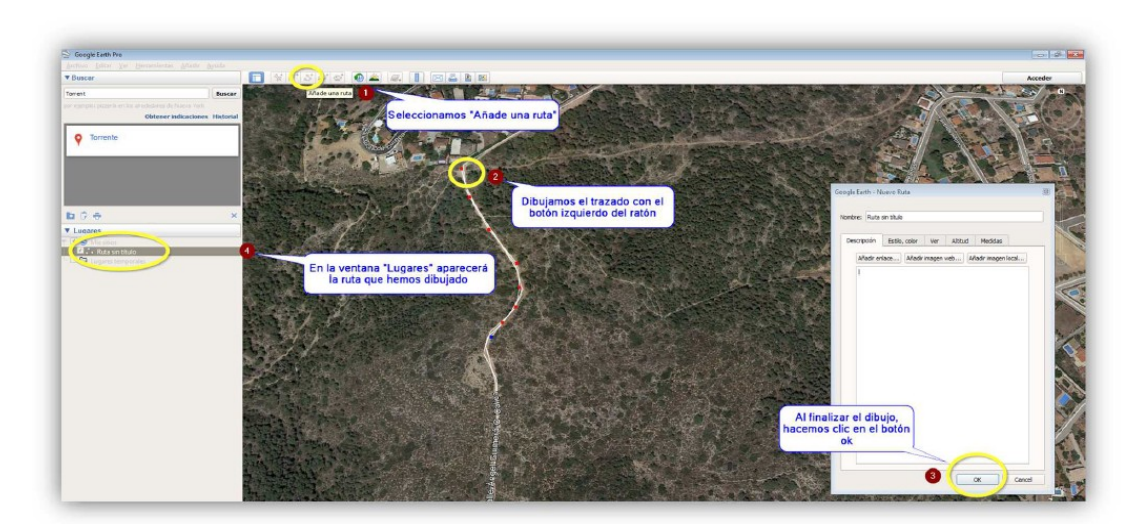

### GUARDAR/EXPORTAR ARXIU KML

La seqüència és la següent:

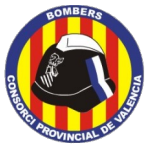

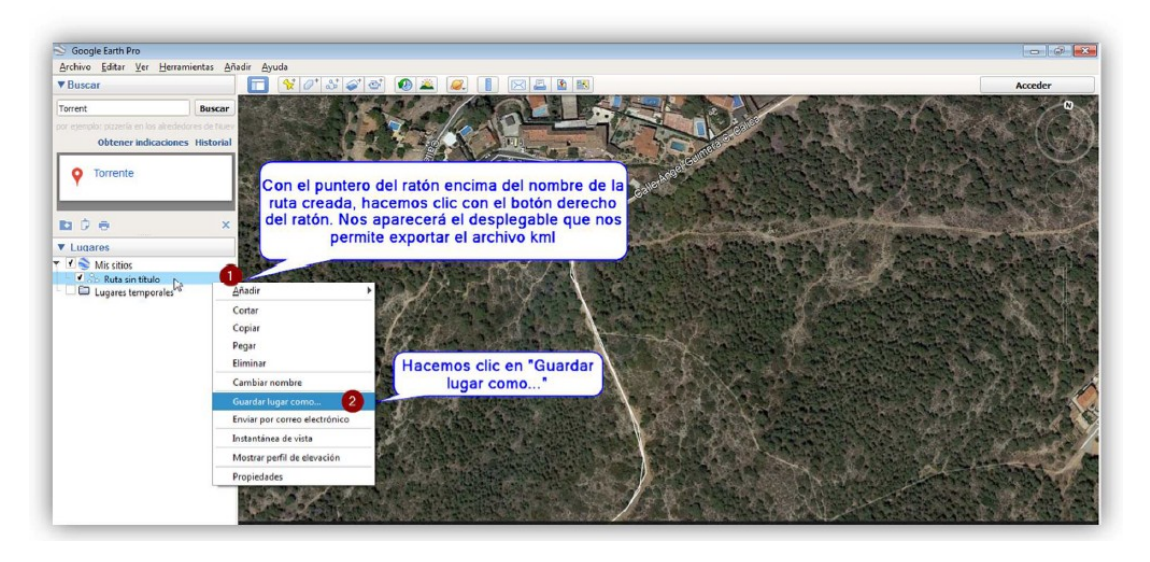

Per a guardar l'arxiu, primer s'haurà de seleccionar la carpeta de destinació. En l'exemple s'ha seleccionat l'Escriptori per a facilitar la seua localització.

Li donarem nom a l'arxiu, que serà el mateix nom de l'actuació que aparega en la sol·licitud (camp *paratge*).

Al desplegable seleccionarem l'extensió kml.

Finalment guardarem l'arxiu.

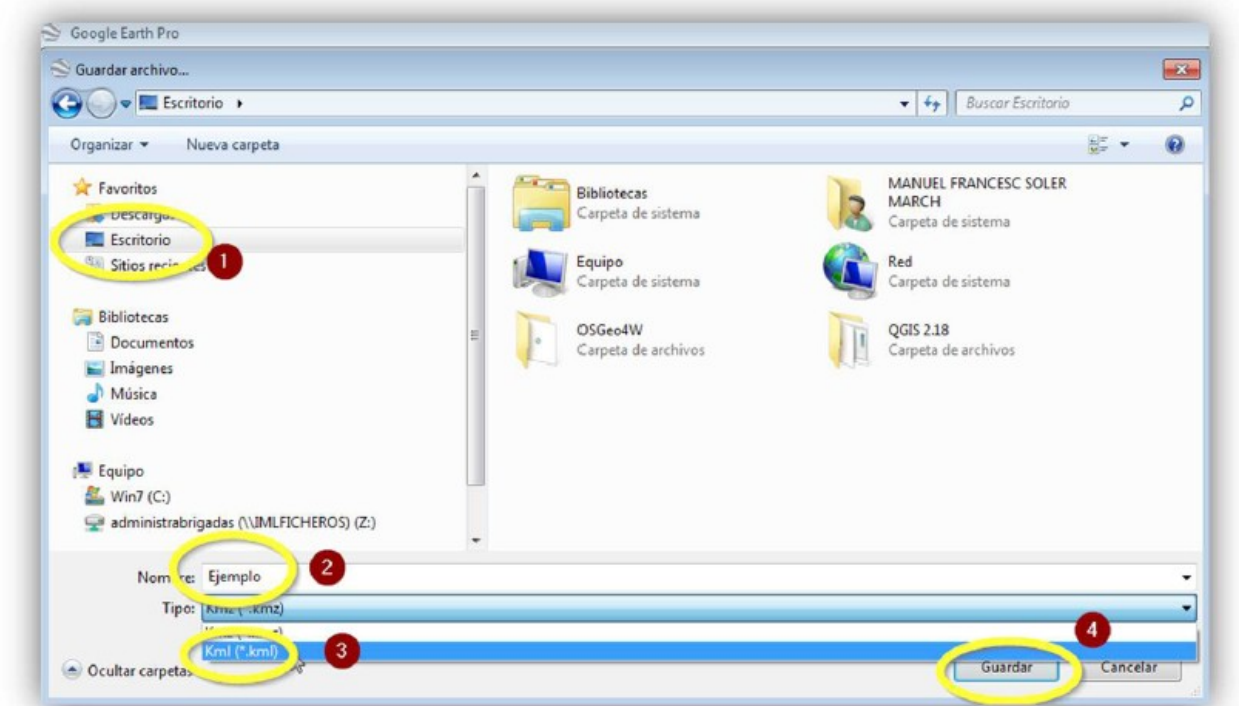

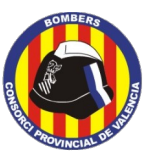

**Prevenció Operativa. Brigades Forestals.**

Aquest serà l'arxiu kml que adjuntarem en l'email de la nostra sol·licitud:

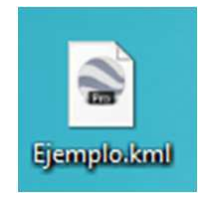

# <span id="page-8-0"></span>3.3. OBTENCIÓ D'ARXIU KML DE POLÍGONS

La seqüència per a dibuixar el polígon és la següent:

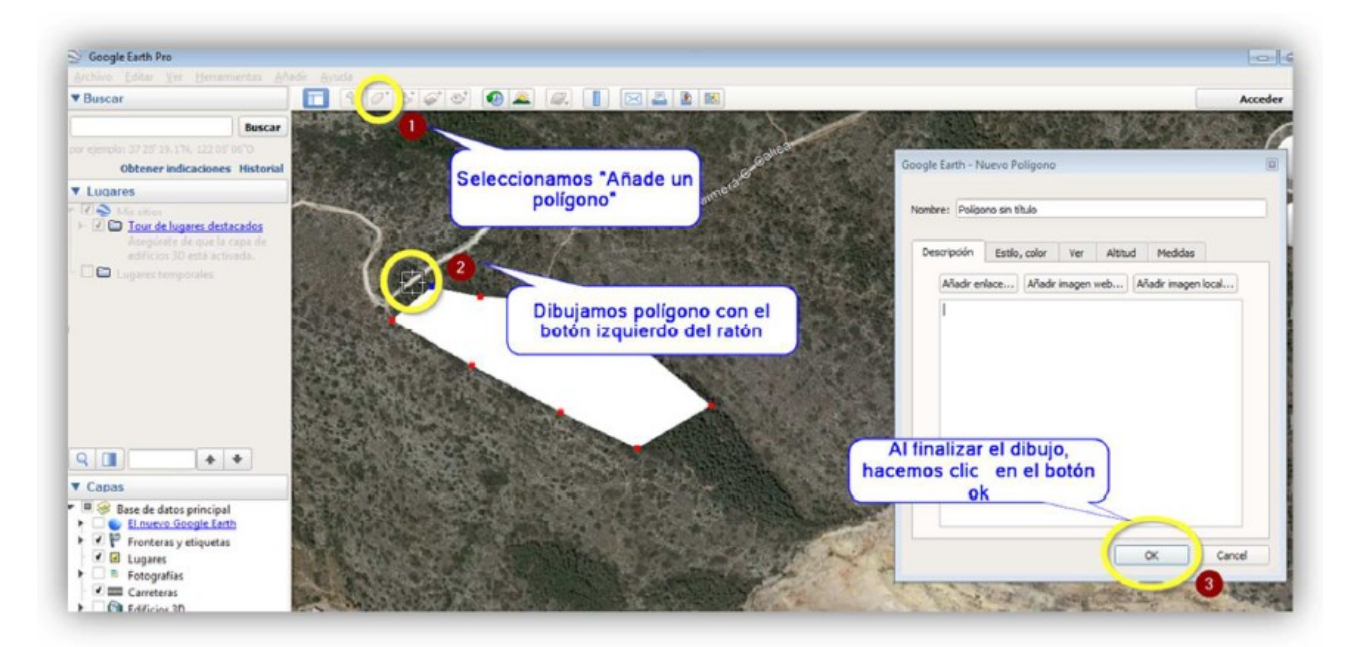

# GUARDAR/EXPORTAR ARXIU KML

La seqüència és la següent:

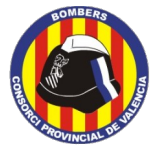

**Prevenció Operativa. Brigades Forestals.**

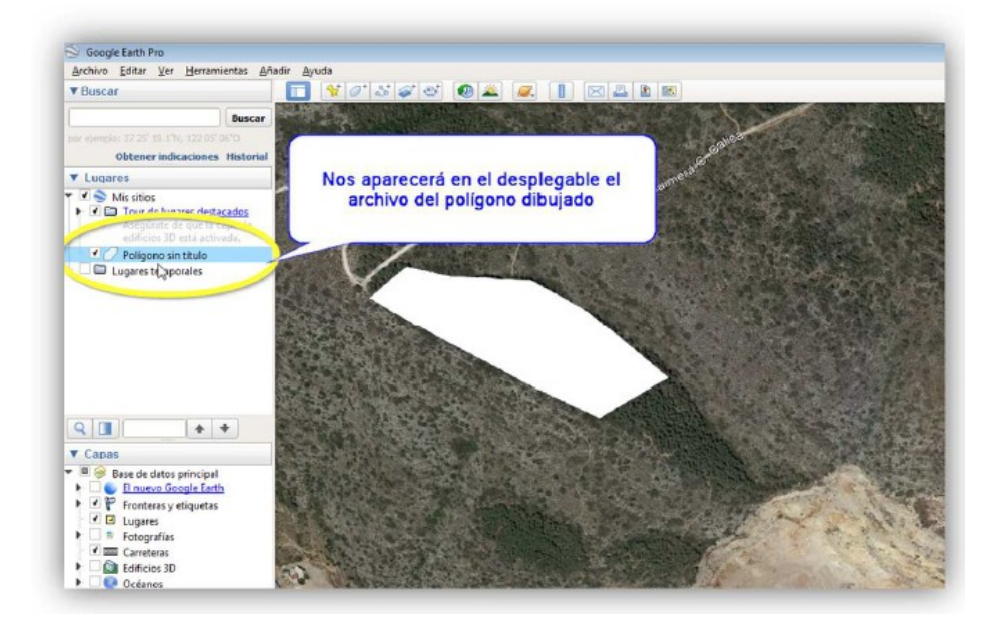

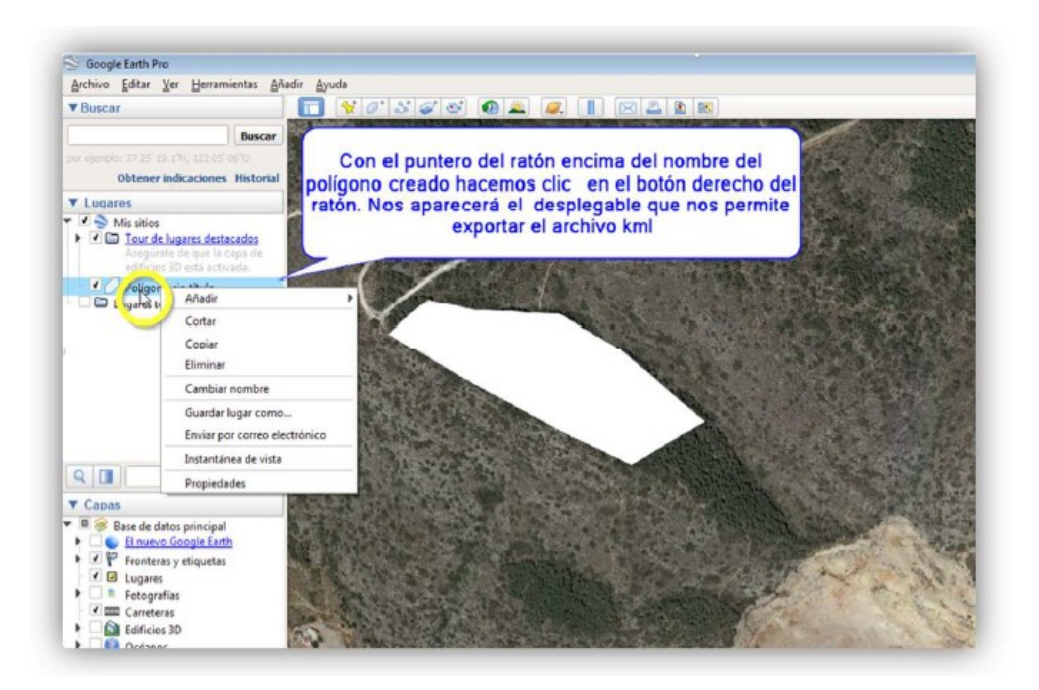

**-10-**

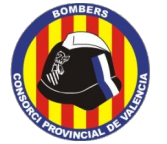

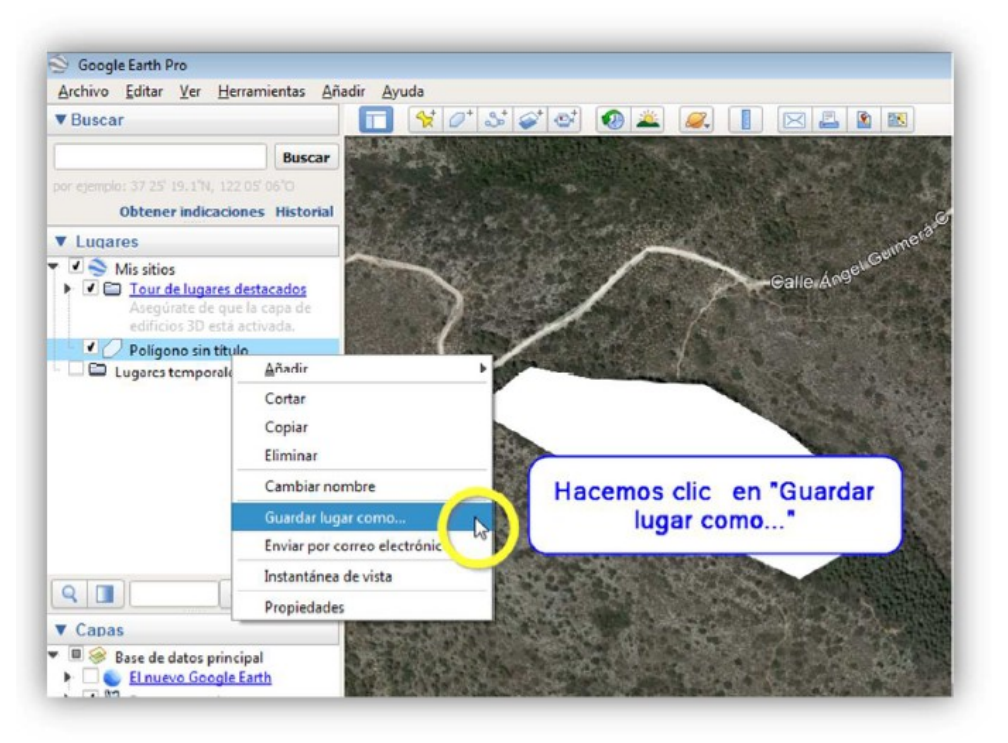

Per a guardar l'arxiu, seleccionarem primer la carpeta de destinació. En l'exemple s'ha seleccionat l'Escriptori per a facilitar la seua localització.

Li donarem nom a l'arxiu, que serà el mateix nom de l'actuació que aparega en la sol·licitud (camp *paratge*).

Al desplegable seleccionarem l'extensió kml. Finalment, guardarem l'arxiu.

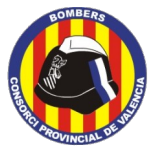

**Prevenció Operativa. Brigades Forestals.**

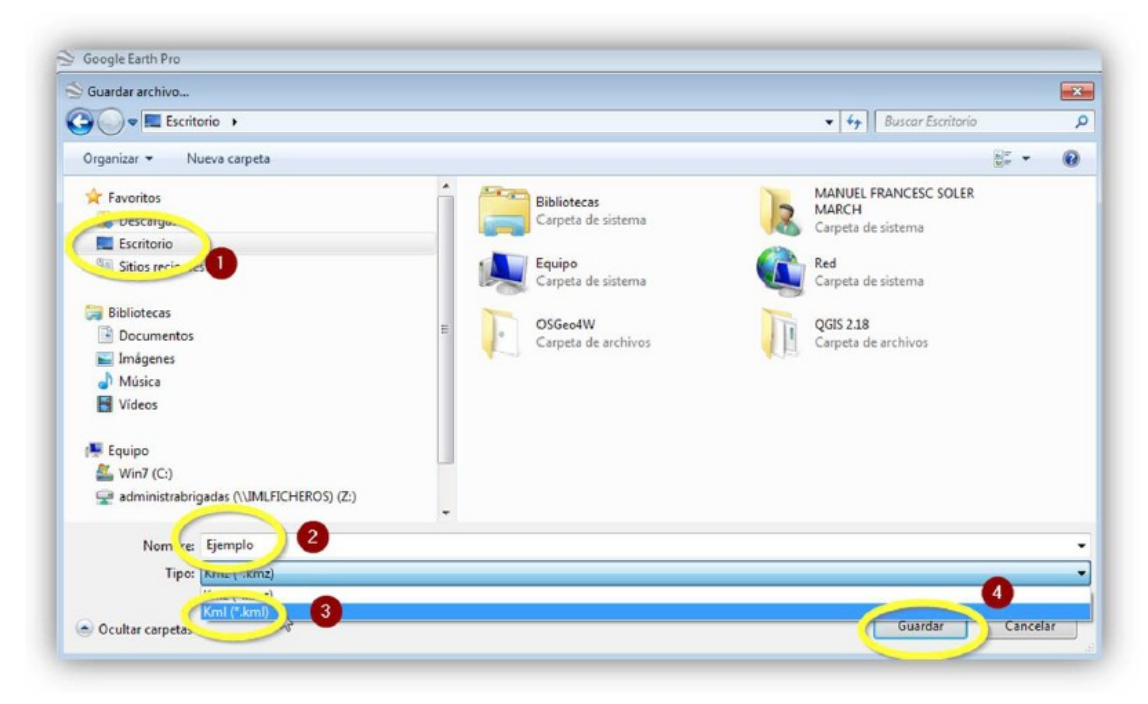

Aquest serà l'arxiu kml que adjuntarem en l'email de la nostra sol·licitud:

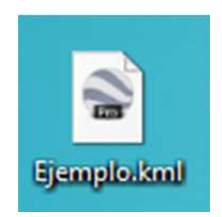